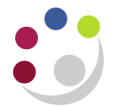

# *Reversing a "Remitted" and "Cleared" Receipt*

If you have applied a receipt to an incorrect customer or entered it for the wrong amount you will need to reverse it and then re-enter it. Only reverse receipts when the status field reads 'Remitted'.

# **Navigate: Receipt → Batch Summary**

## **Step 1: Recall the Remitted Receipt**

Using the *Batches Summary* window retrieve the receipt to be 'Reversed':

- a) Click on the **torch icon**
- b) In the find batches screen (see below) enter your batch number in both fields. Alternatively you can search using any of the other criteria.
- c) Click **Find**.

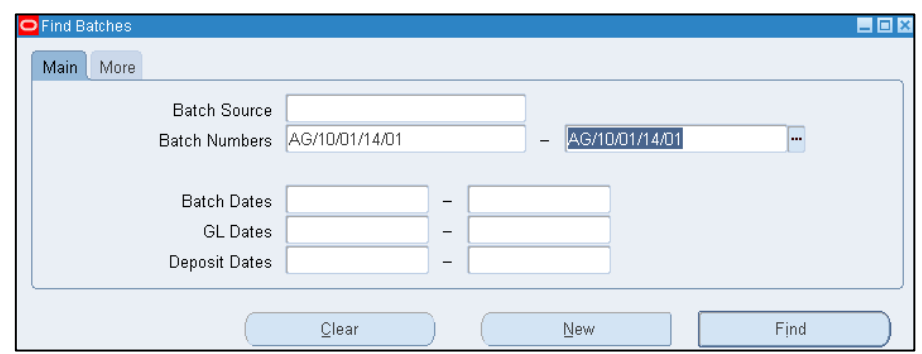

- d) In the receipts *Batches Summary* screen, click on **Receipts**. This will take you to the individual receipts within the batch called the Receipts Summary screen.
- e) Place the cursor in the receipt line you wish to reverse

### **Step 2: Reversing the Receipt**

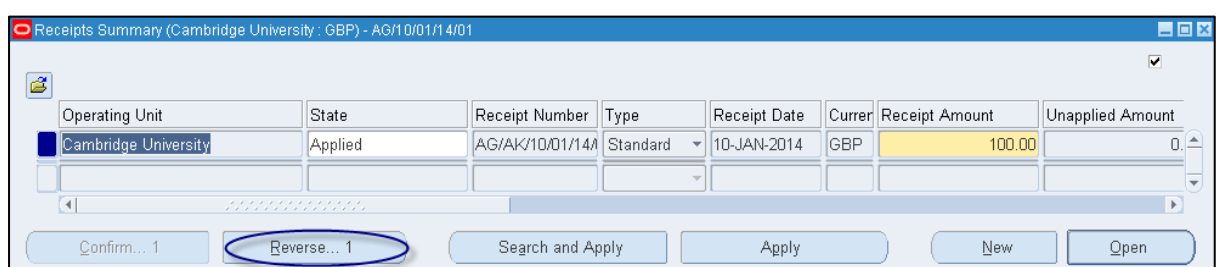

a) Click on the **Reverse** button

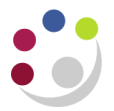

b) In the reverse dialogue box you will need to enter the following information.

- **Category : Reverse Payment** (defaults in).
- **Reason :** ALWAYS select **Payment Reversal** from the list of values.
- 
- **Comment :** This is a free text field to outline any specific reasons for the reversal.

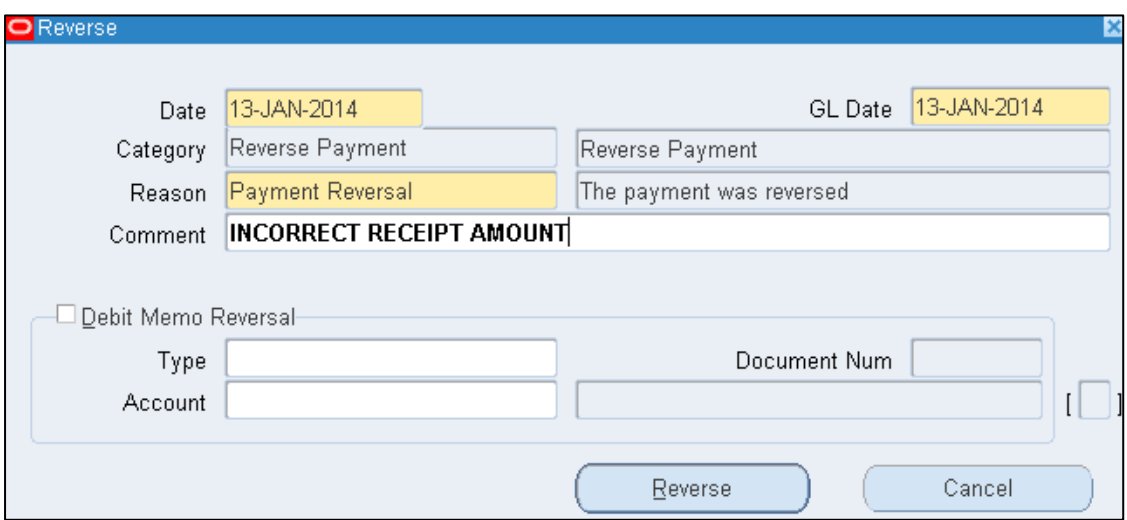

- c) Click on the **Reverse** button and **save** your work.
- d) Adjust the amounts on the batch header accordingly so the control count and amount balance and batch have a status of closed.

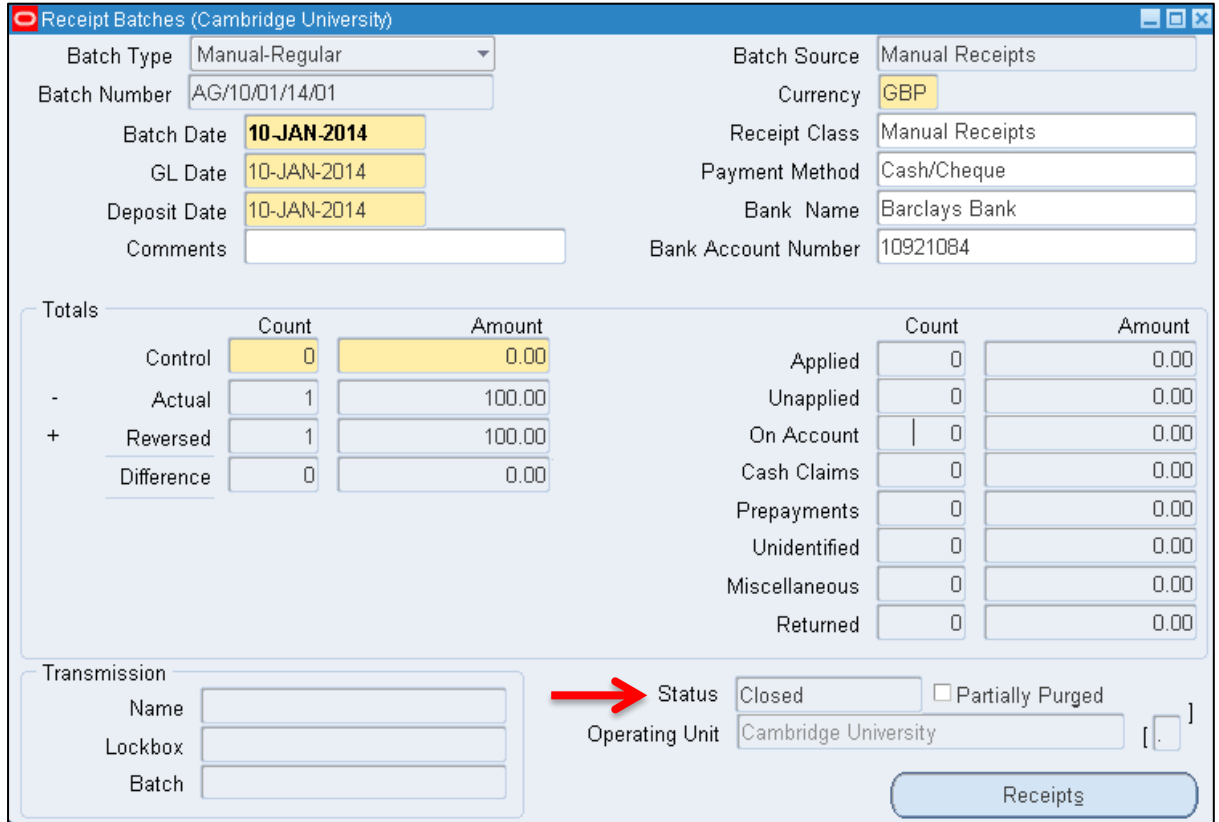

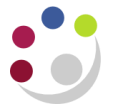

# **Reversing a Cleared Receipt**

A receipt can be reversed if the STATUS box is marked **'remitted'** by following the process detailed above.

If the receipt is marked **cleared** it **must not** be reversed without prior action from Cash Management**.** This is because the receipt has already been reconciled to an entry on the bank statement.

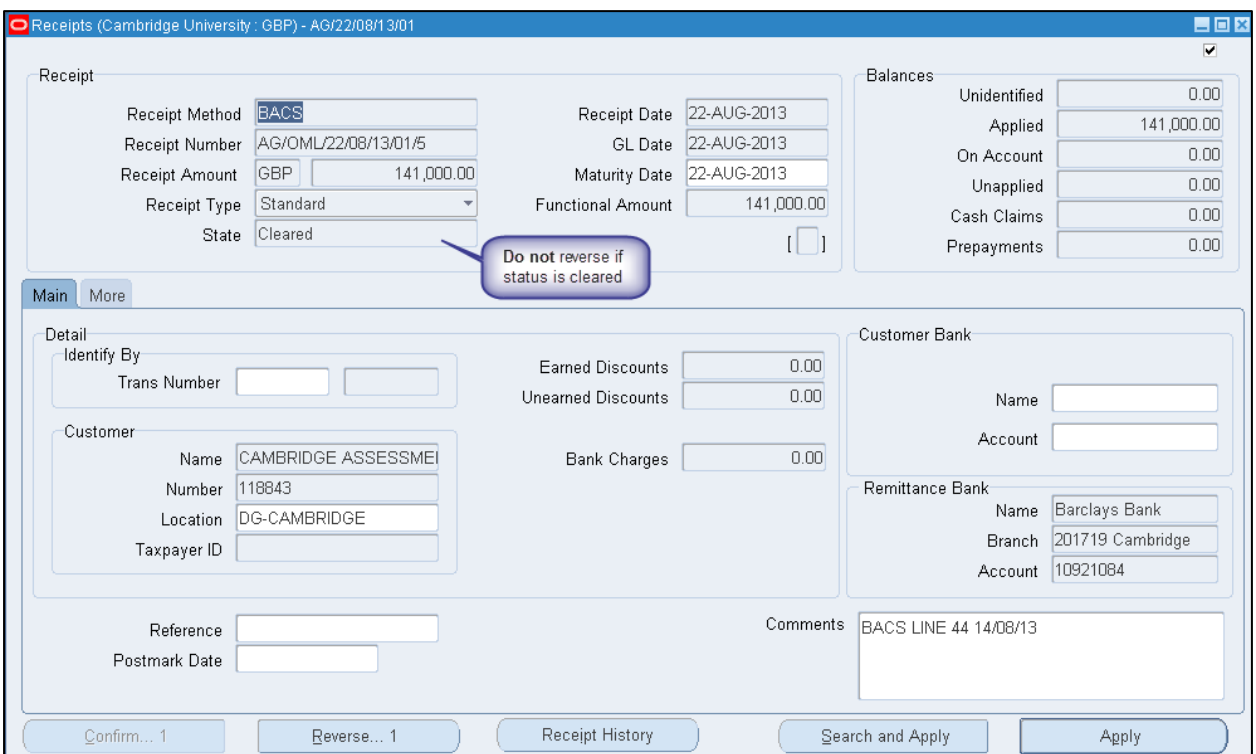

**Contact the Helpdesk** Ask if Cash Management will un-match the receipt from the bank statement so the receipt status will return to **Remitted.**

Once this has been done

- a) Reverse the receipt using the steps outlined above.
- b) Then re-enter the receipt against the correct customer/transaction.
- c) If the receipt relates to a BACS payment, then inform Cash Management (via the Helpdesk) of the new receipt number.